# 【停修名單列印操作說明】

## 步驟 1:登入『e-校園服務網』→輸入『帳號』、『密碼』

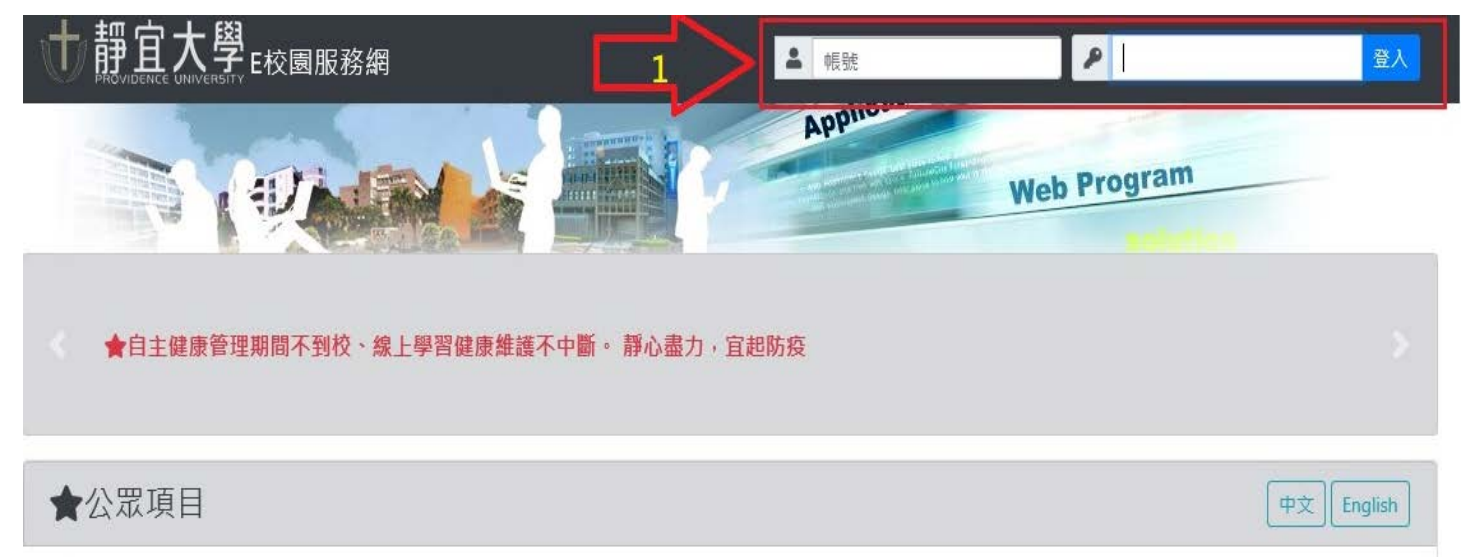

# 步驟 **2**:點選『各類系統功能』項目

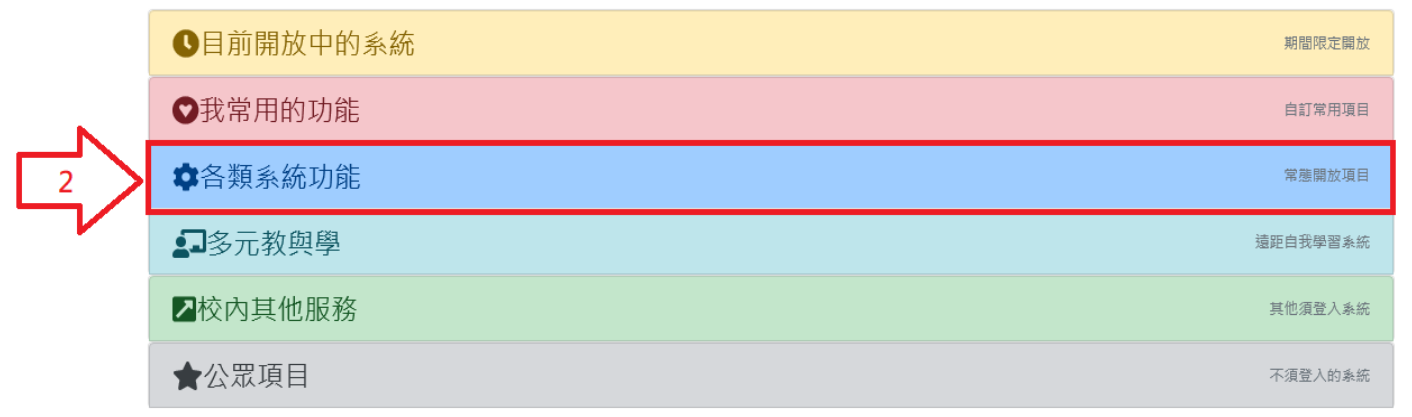

#### 步驟 **3**:點選『教務(課程/成績)』項目

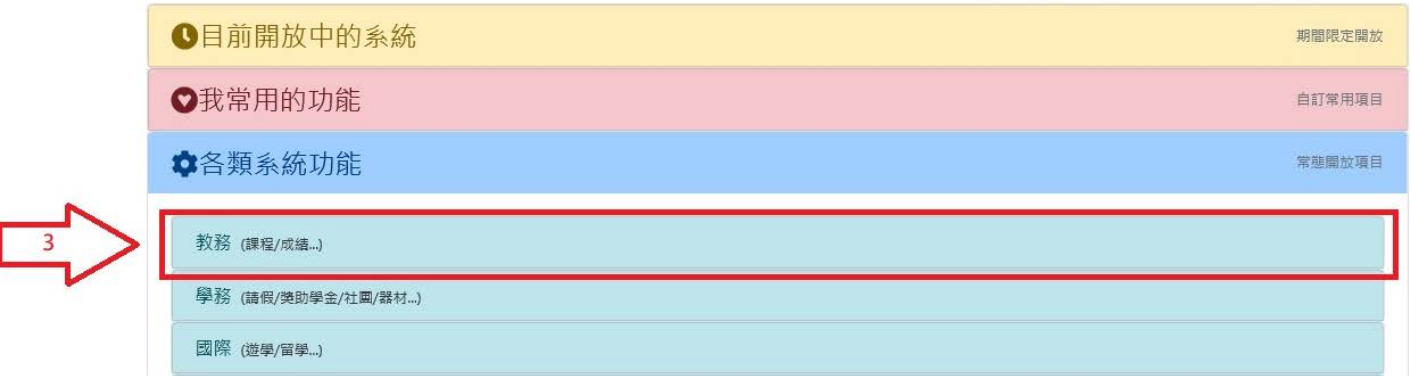

#### 步驟 **4**:點選【停修名單列印】項目

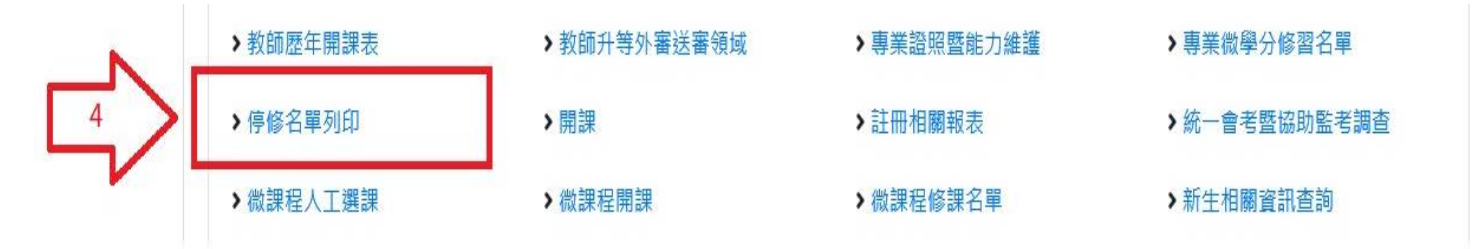

### 步驟 **5**:選擇班級 點選『名單查詢』或『名單列印』,同時可了解學生停修原因。

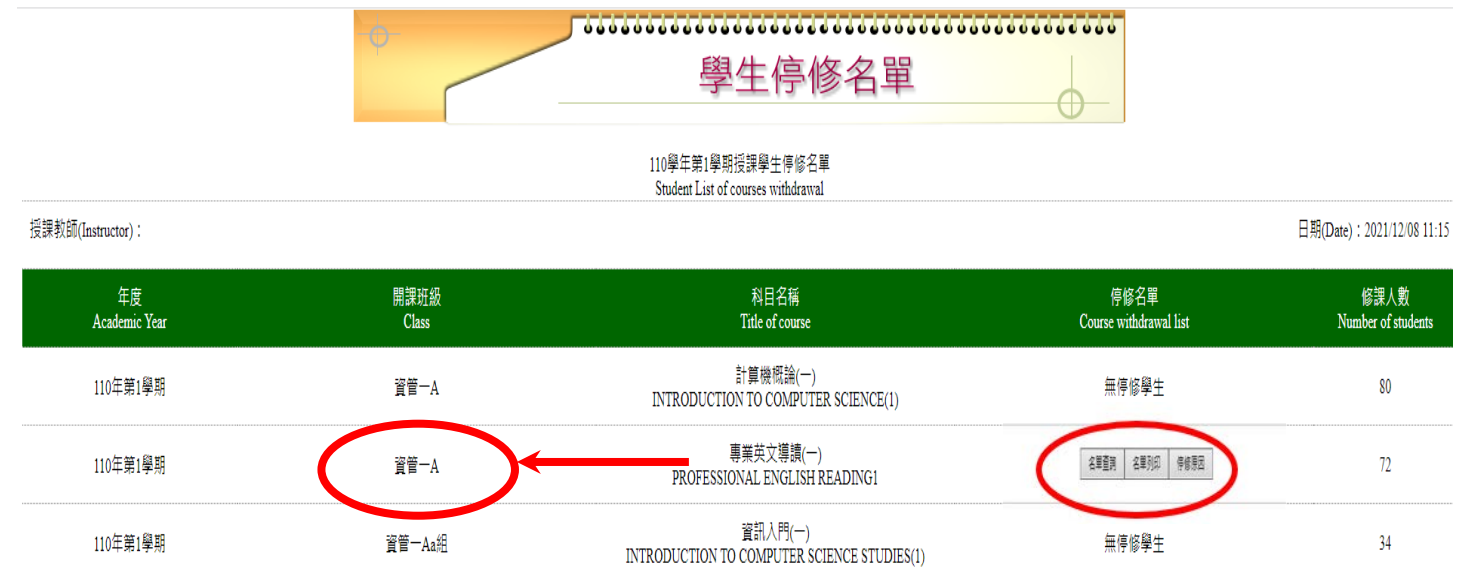

※本學期停修時間:Dec 6 2021 08:00:00:000AM至Dec 12 2021 11:59:59:000PM,請停修結束後再列印名單,謝謝。

\*Time of courses withdrawal in this semester ∶Dec 6 2021 08:00:00:000AM Dec 12 2021 11:59:59:000PM. After completing course withdraw, please print out the list. Thank you.

[返回系統首頁(Home